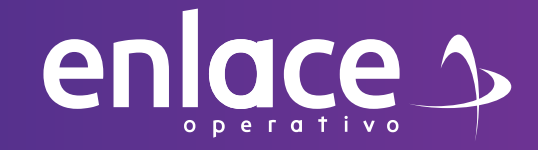

# Cómo permisos de acceso

 $\odot$ 

## **a un usuario?**

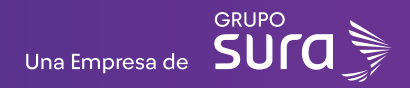

*Para poder asignar los permisos de acceso a un usuario, realizar los siguientes pasos desde el usuario principal que acceder, esta opción es*  Para poder asignar los permisos de acceso a un usuario, realizar los<br>siguientes pasos desde el usuario principal que acceder, esta opción es<br>utilizada para que una nueva persona tenga acceso para manejar tus planillas.<br>**13** 

# **01** Ingrese usuario (Seleccionando

#### **Accede a nuestro sitio web:** www.enlace.com.co

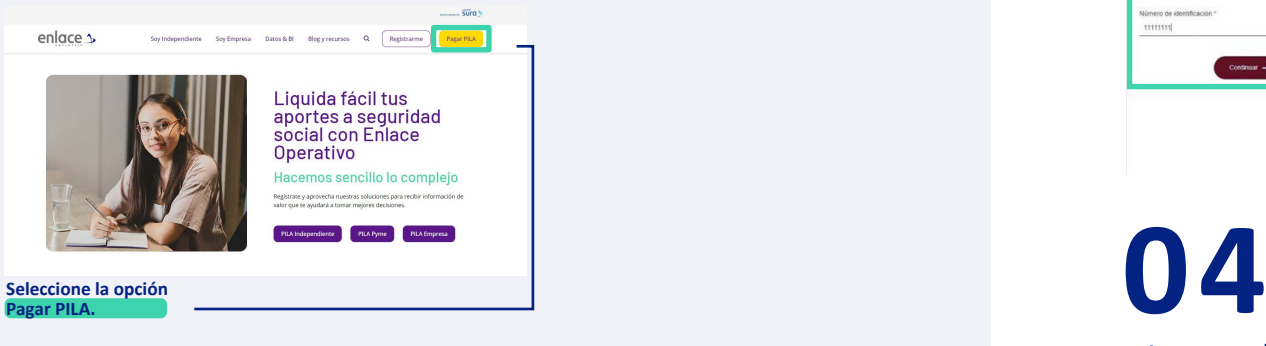

**02** Ingrese la clave.

Elija la opción **"Ya estoy Registrado en Enlace Operativo"**

#### Bienvenido a Enlace Operativo

Estamos transformándonos para brindade una mejor experiencia. Ahora te ofrecemos mayor facilidad en el acoeso, gestión y control del perfil de fus usua ealiza fus pagos de seguridad social fácil, rápido y seguro. ¡Queremos que hagas parte de este cambio!

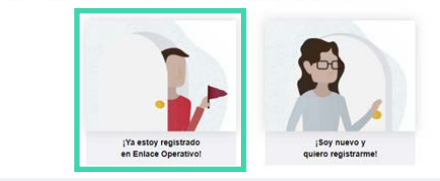

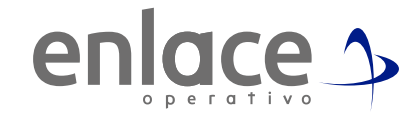

*(Seleccionando tipo de documento y número), continuar.*

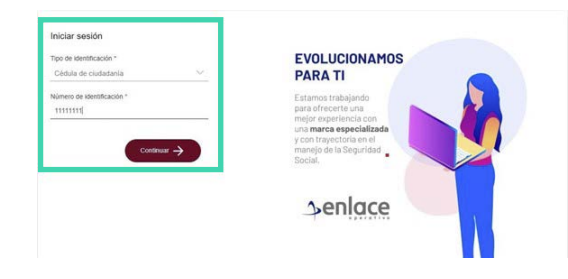

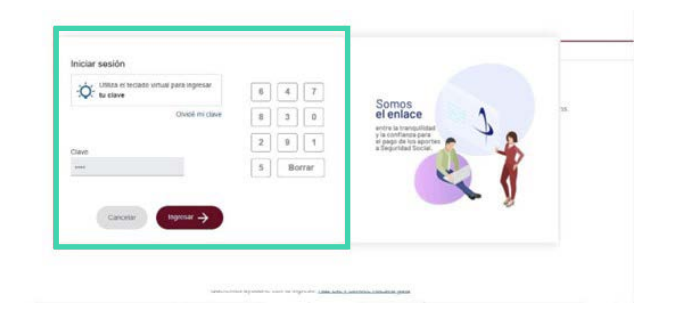

**05 07**

Ubícate y despliega el menú principal, está ubicado en la parte superior izquierda.

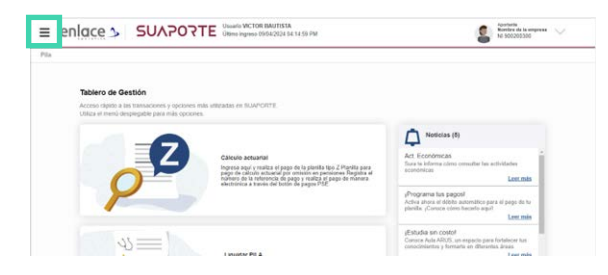

### **06**

Ingresa en la opción **Administración datos del Aportante**

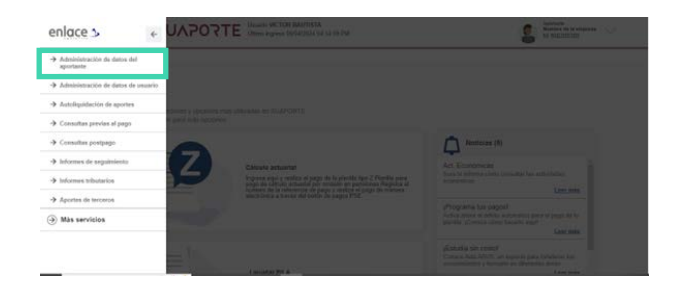

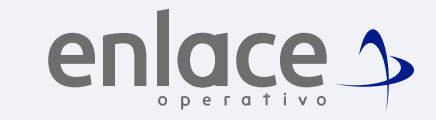

#### Luego ingresa en la opción usuarios aportantes.

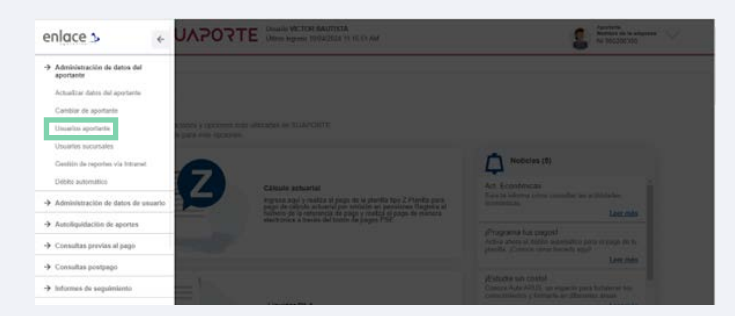

### **08**

Deberás ubicar el campo "Resultado de búsqueda de usuarios y perfiles" allí, encontrarás la opción agregar usuarios.

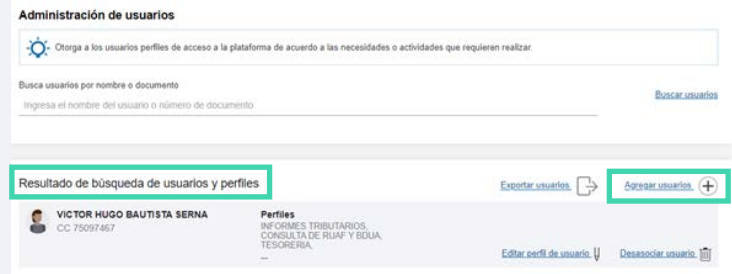

*Se te habilitará la opción "Adicionar nuevo usuario". Ten presente que ya deberás tener el usuario activado en nuestra plataforma.*

Ingresa el documento de identidad del usuario que va a tener acceso a la plataforma para el manejo de tus planillas y das la opción de buscar. Ten en cuenta que se tiene que cargar la información del usuario para que te permita continuar.

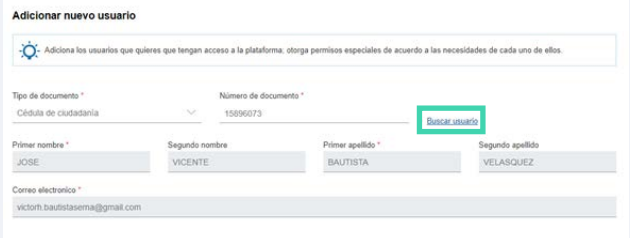

#### **06**

Al cargar la información, se te activará el campo perfiles de usuario, también podrás conocer las características que tiene cada uno de los permiso.

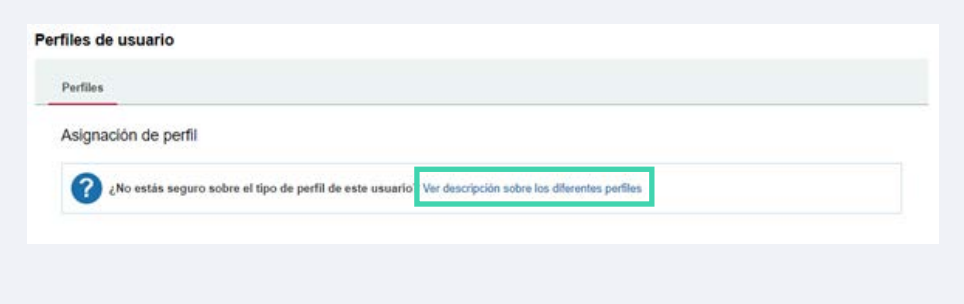

# **05 07**

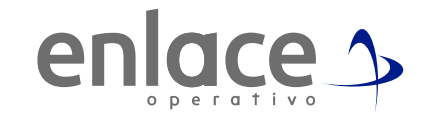

Luego podrás asignar los permisos deseados o si consideras asignar todos los permisos deberás hacer la selección. Finalizas con la opción de guardar.

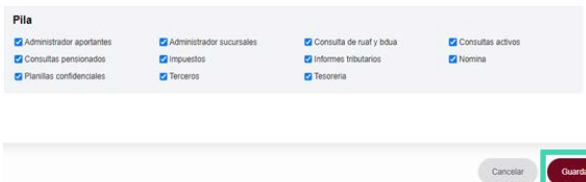

### **08**

Deberá aparecer tu nombre y documento en el listado, de esta manera ya podrás acceder a toda la información correspondiente.

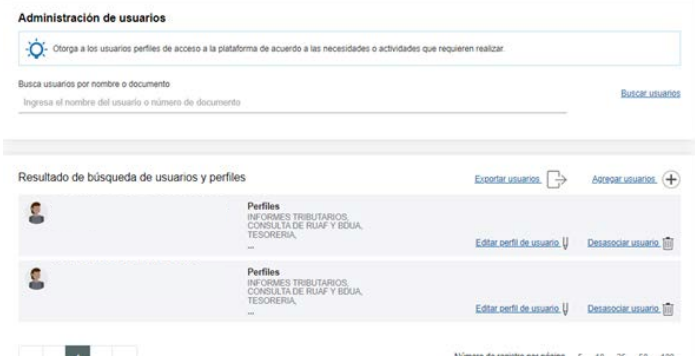

Para el pago de la Seguridad<br>Social Somos<br>Somos

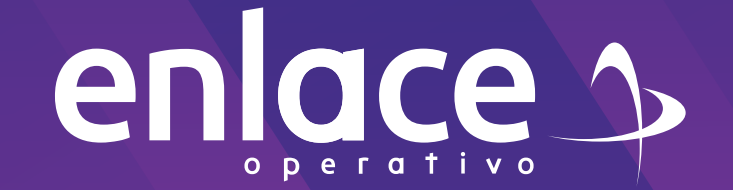